How to Configure Yealink T58:

To begin configuring your Yealink for use on Intermedia's network, you will need to pull up the graphical user interface. To locate the IP address from the phone screen, use the following steps:

- 1) Swipe down from the top of the phone screen
- 2) Tap on the "Settings" icon.
- 3) The first section of options will be "Status", tap on the Network option.
- 4) Line 1 will read "IPv4 Status," tap on this. The phone's IP address is on the next screen.

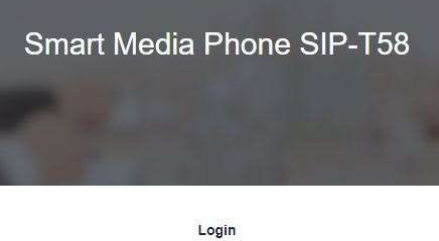

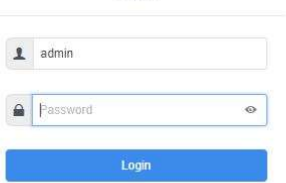

## You will then be presented with a screen that looks like this:

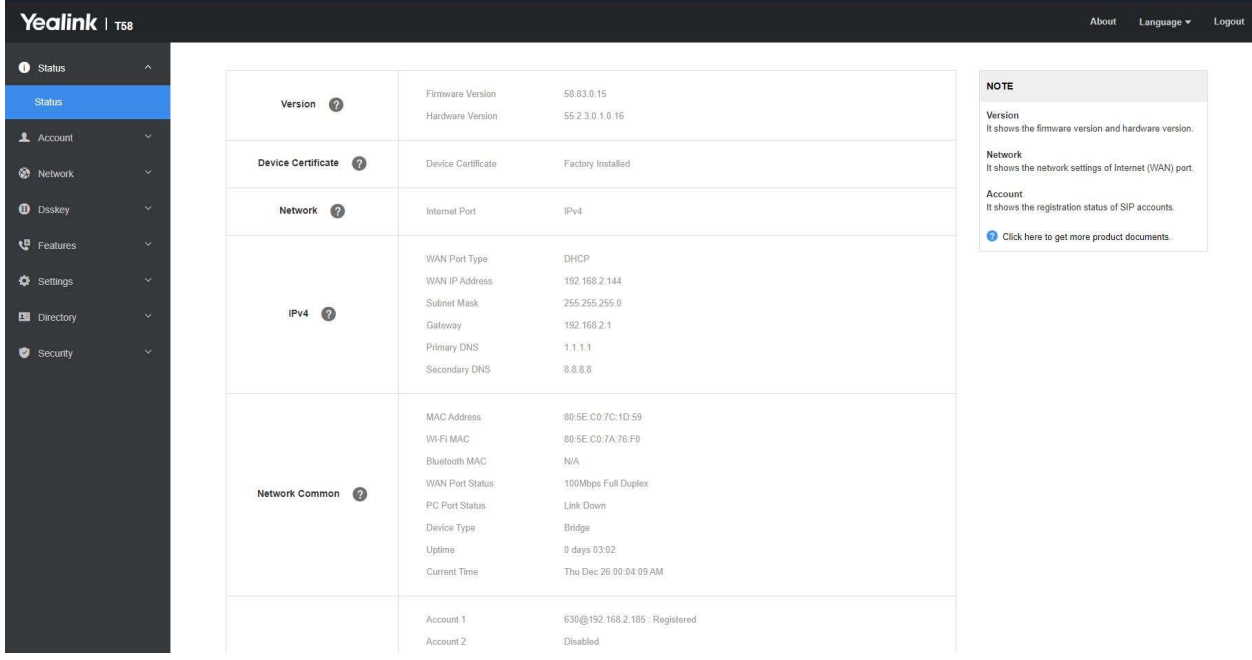

You will now need to navigate to the Account Page. You will need to enter in the SIP configuration information for your AnyPhone device on this page. These credentials can be found in your Hostpilot Account. The User Name and Server address will be whatever is found in your SIP Configuration for this device.

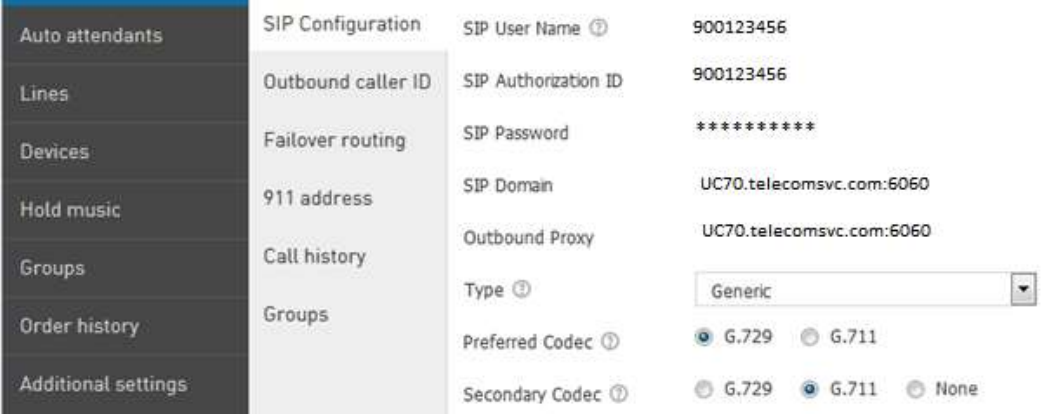

The Label and Display Name fields will be your Ext information. It will look like this when completed:

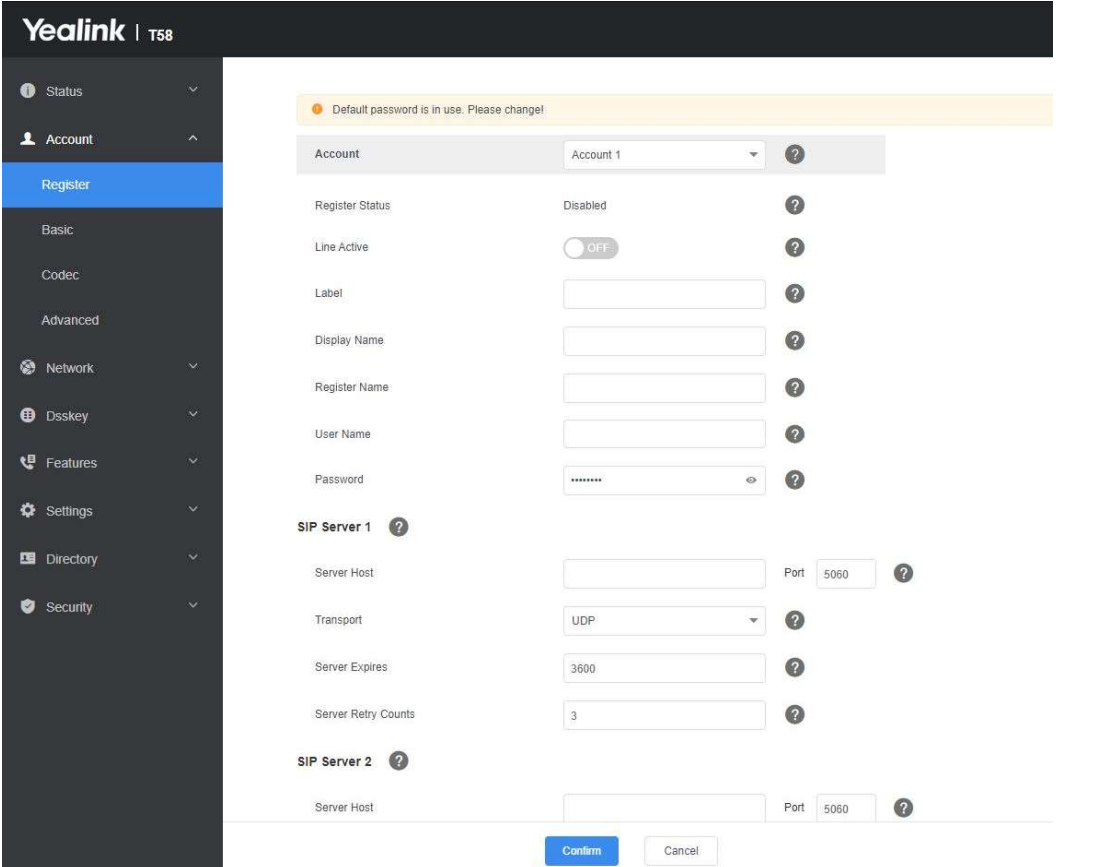

After you have it looking like this, press the confirm button. The device will then attempt to register. Now your device is registered! However, there is a little more configuration that needs to be completed: Navigate to Accounts > Advanced and make these changes:

- Keep Alive Type = Default
- UDP Keep Alive Interval (seconds) = 30
- DTMF Type = RFC2833 or SIP INFO
- DTMF Payload = 101
- 100 Reliable Retransmission = Enabled

- Local SIP Port: This needs to be set to 6xxx (Where xxx is equal to your Ext #) in this example we are configuring Ext 323 so we are setting the Local SIP Port to 6323. This allows each phone to use its own port and prevent call failures related to multiple requests for the same port.

- Caller ID Source: Set this to RPID-PAI-FROM

- Subscribe MWI To Voice Mail: Enabled
- -Voice Mail: Set this to the extension number
- -Voice Mail Display: set to "ON"

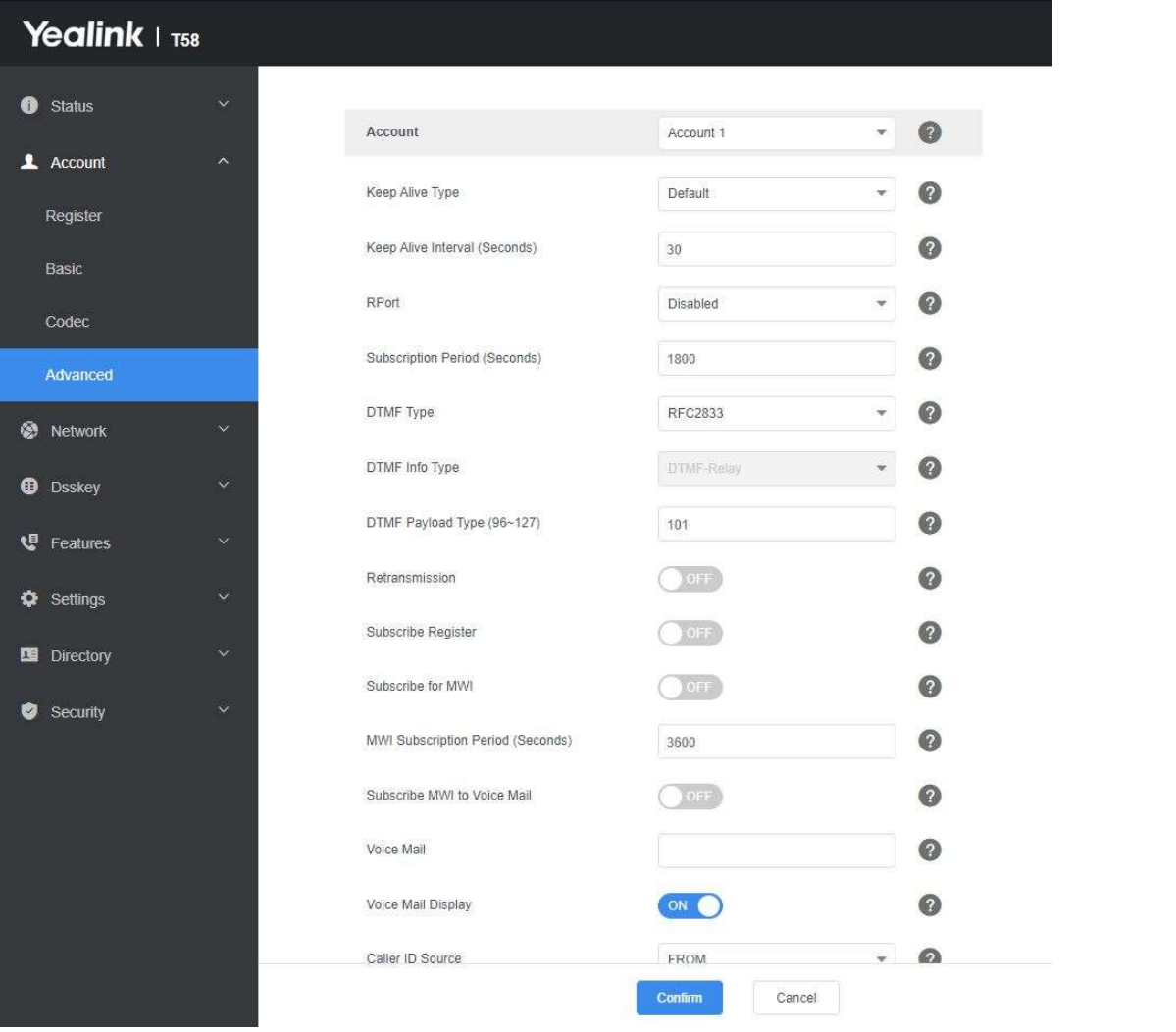

Please also remember to set the codec to that which is defined with you SIP credentials in the HostPilot portal. See the below Image, currently we only support G.729 and G.711u codecs. You will need to remove any other codecs listed in the "Enabled Codecs".

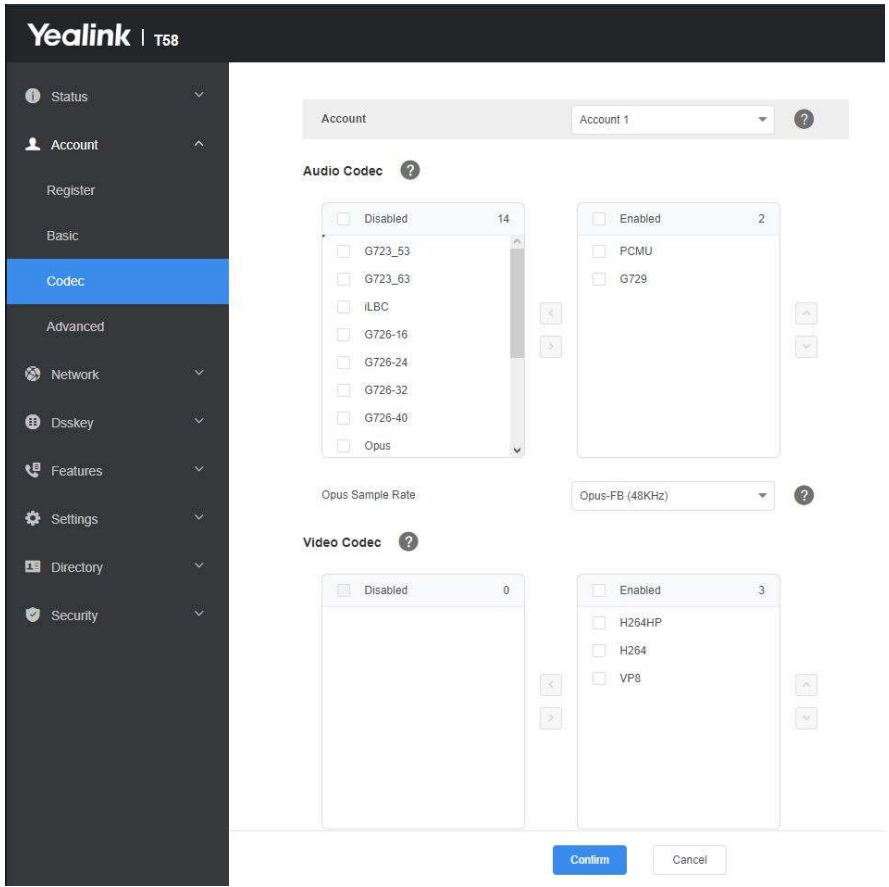

Next, go to Network > Advanced, and make these changes:

- $-$  Voice QoS = 46
- $-SIP QoS = 46$
- Maximum RTP Port = 50000
- Minimum RTP Port = 30000

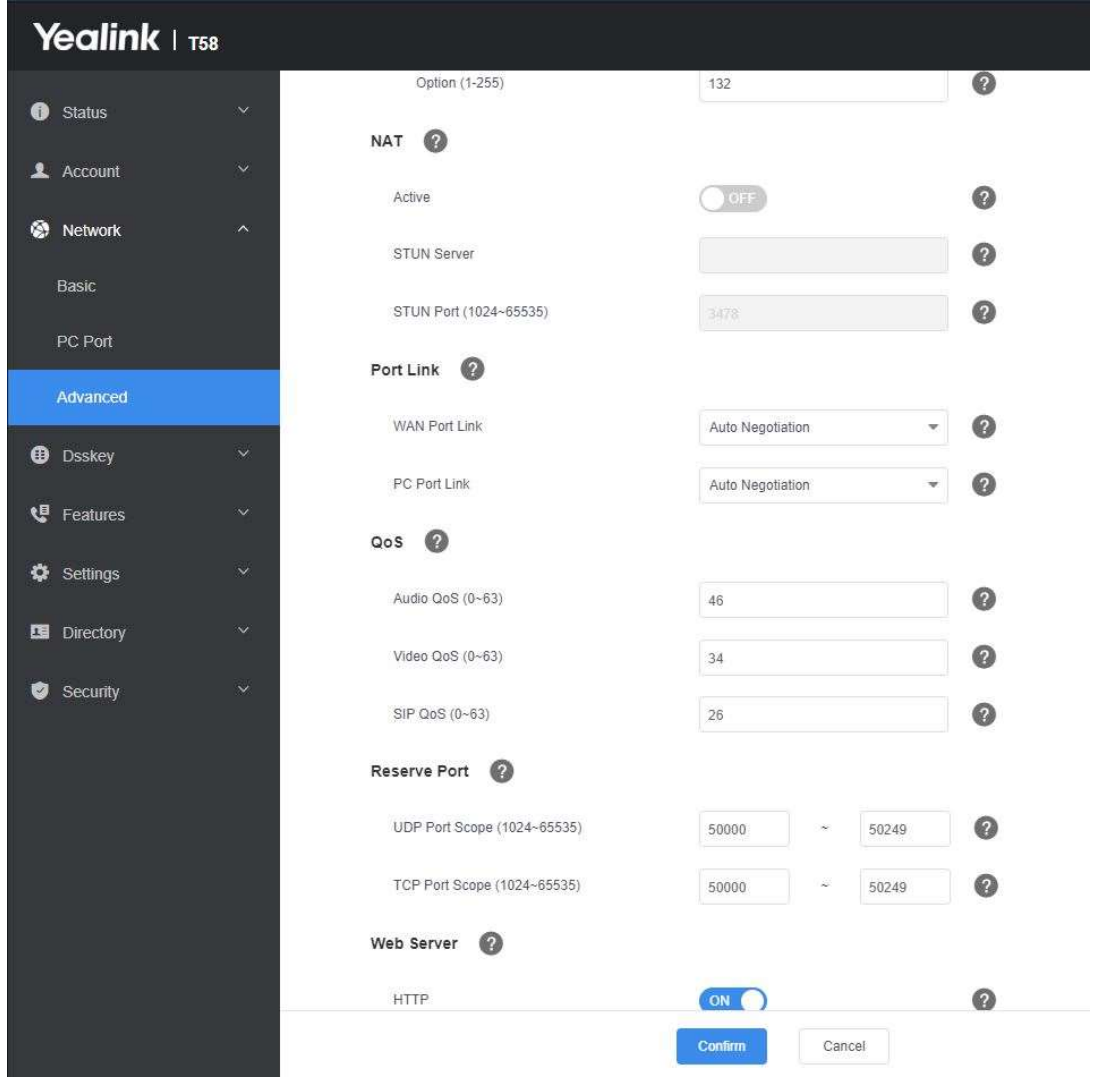

## Setting the Line Keys

The Yealink T58A is a 27 line phone with each key having 29 individual options.

It is expected that the customer would like a fair amount of line keys set to the standard "Line" option.

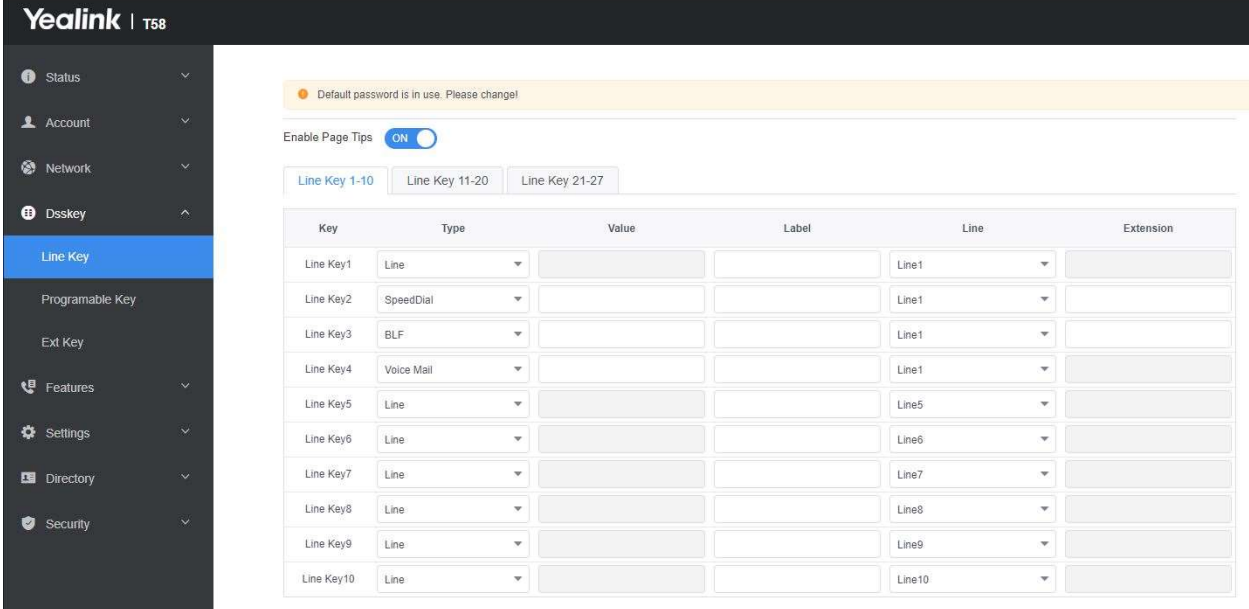

Almost there! Next, go to Phone > Preferences, and make the following change

- Set DHCP Time = Disabled
- Set the correct Time Zone
- Enable or Disable Daylight Saving Time based on your locations DST cycle (If you do not configure this correctly inbound calls will likely fail)

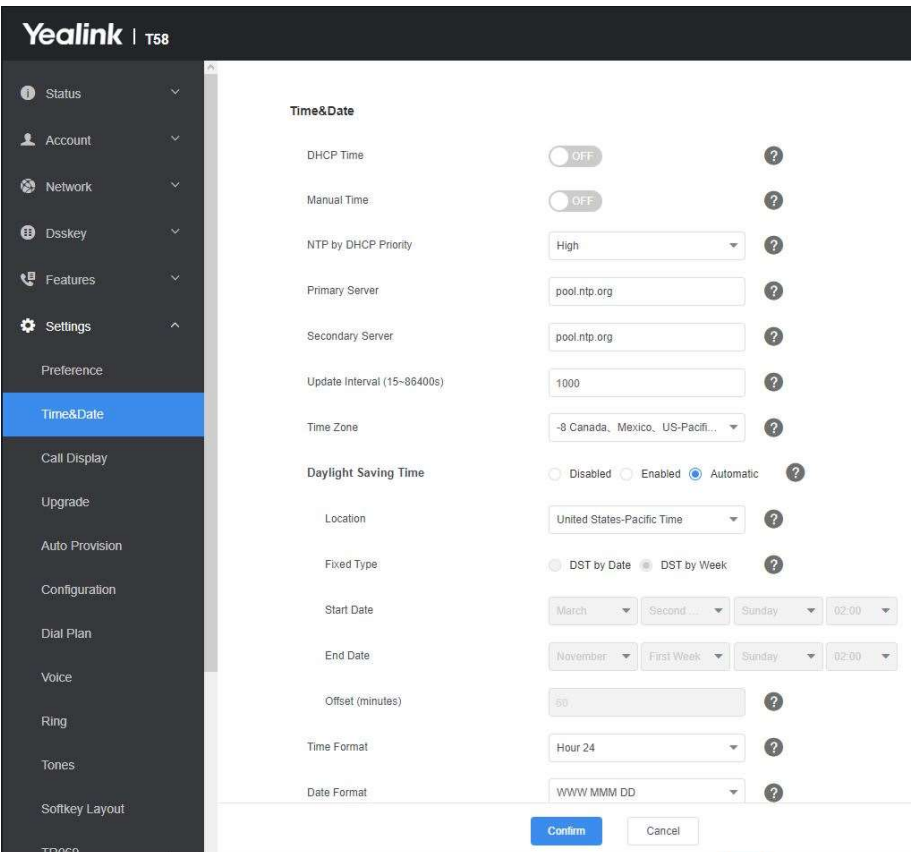

Now to configure the forwarding options, which is the phone's direct number, not numbers that forward to the phone. Go to the Features > Forward & DnD.

-Busy Forward > Target: enter the extension/user DiD

-No Answer Forward > Target: enter the extension/user DiD

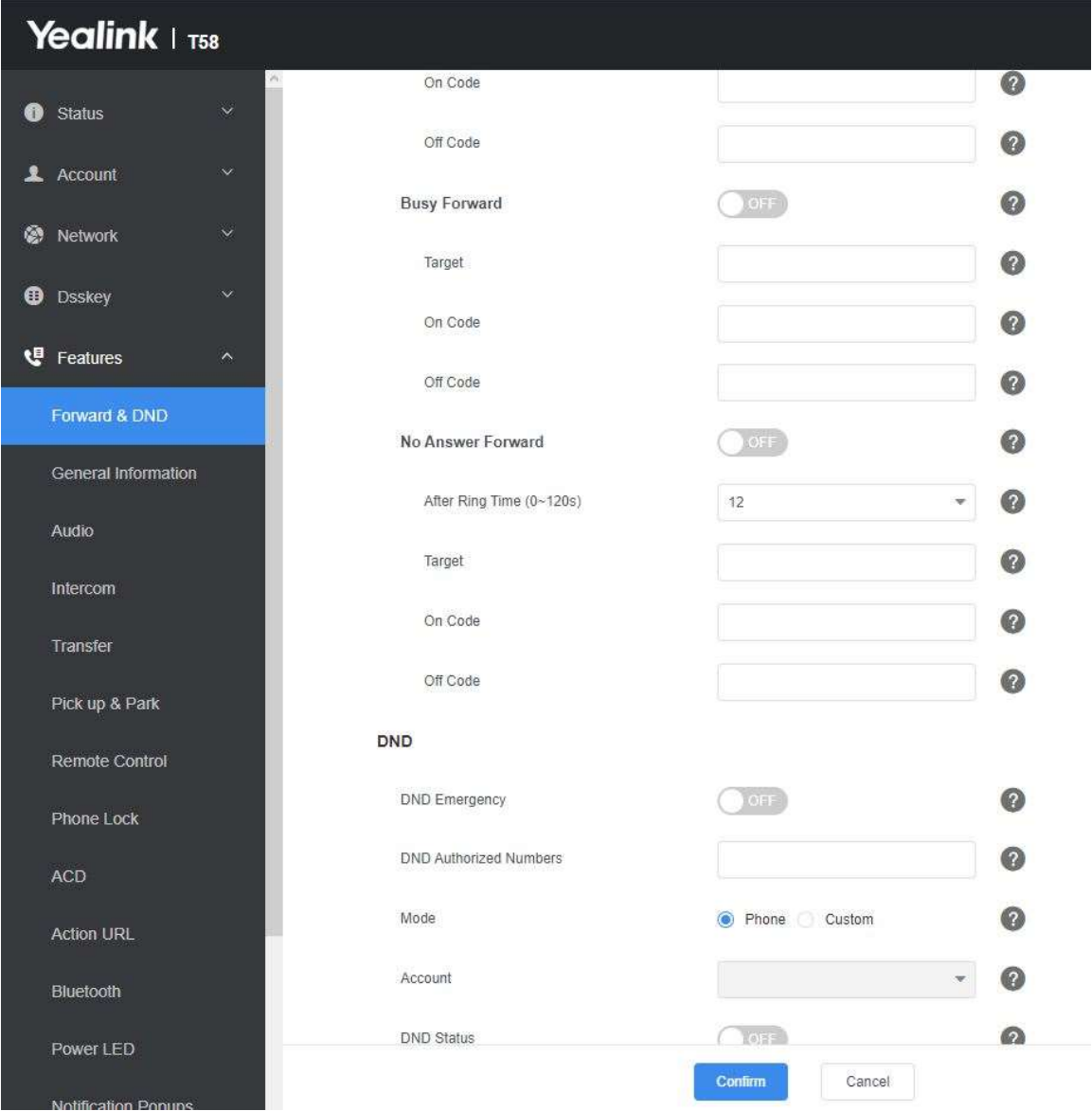